# **LOGGING ON**

### **SINGLE SIGN-ON**

STCC uses Single Sign-on. Passwords are synched so you have fewer passwords to remember. Your **STCC Account** is your primary username and password to remember. This username and password is used for Blackboard, Zoom, Email, accessing computers, and STCCNet. When logging onto a computer you will be directed to the ADFS login screen.

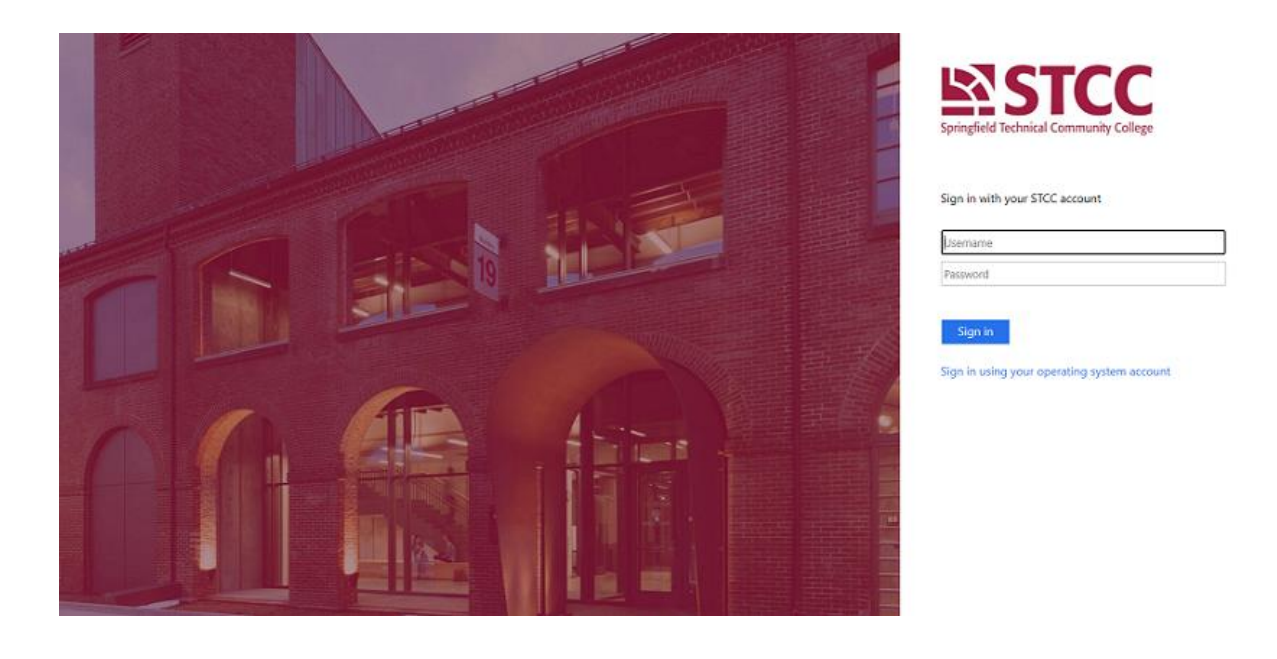

Once you log into ADFS, you should not need the other passwords for the duration of your session.

### **BLACKBOARD**

STCC's Blackboard has two methods to log in, the 'STCC Account Login' and 'Other User Login'. The recommended method is the 'STCC Account Login', this method uses your STCC Account username and password. The 'Other User Login' is for special cases like legacy faculty, users with recent name changes that required a username change, and external to STCC users. Please continue reading this document for further explanation.

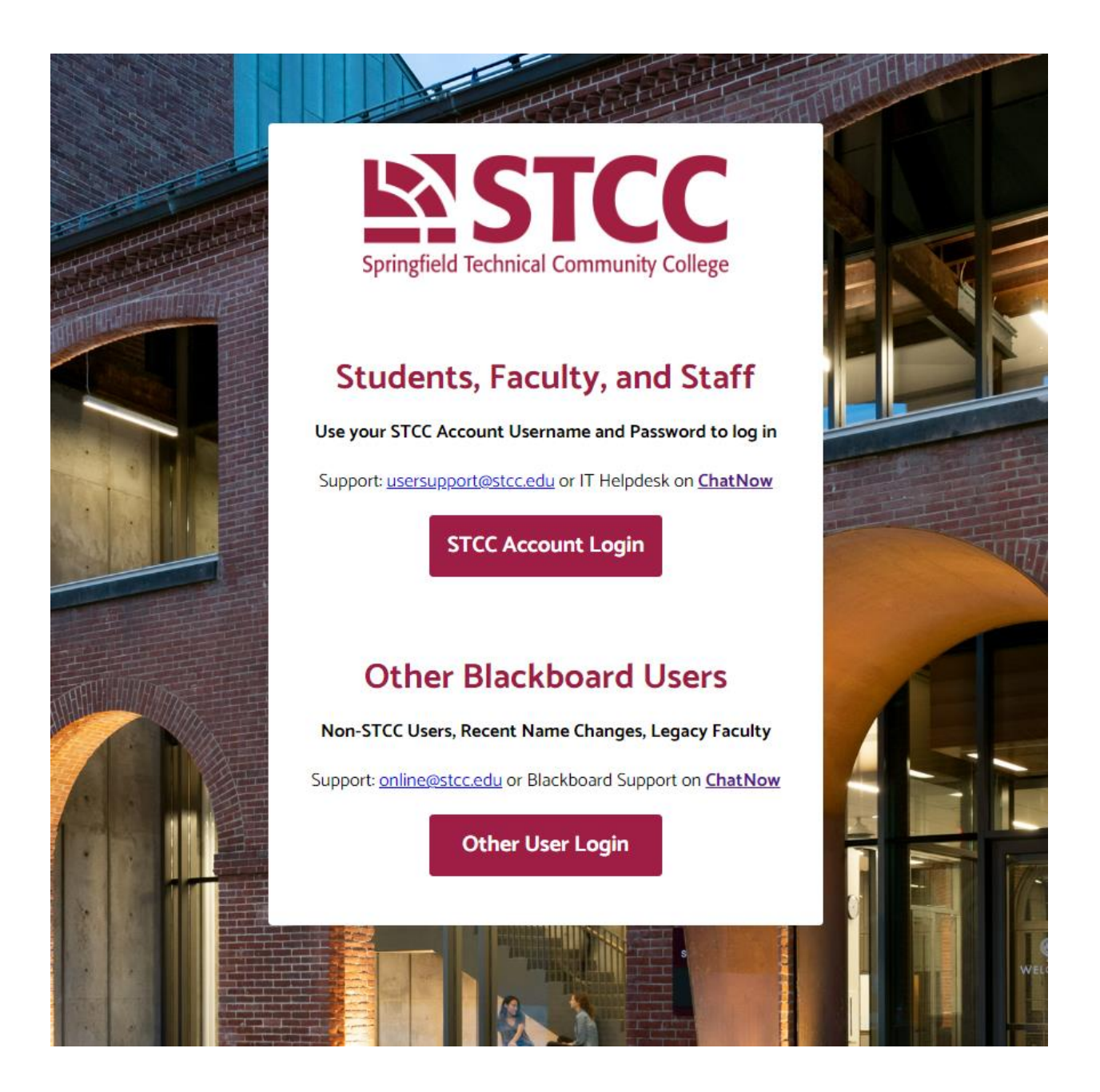

#### **Getting to the Blackboard Login Page**

To get to the Blackboard login page, visit [stcc.edu/blackboard-login](https://www.stcc.edu/blackboard-login/) or click the Blackboard link under "eTools" in the Top Navigation of this website, [www.stcc.edu.](http://www.stcc.edu/)

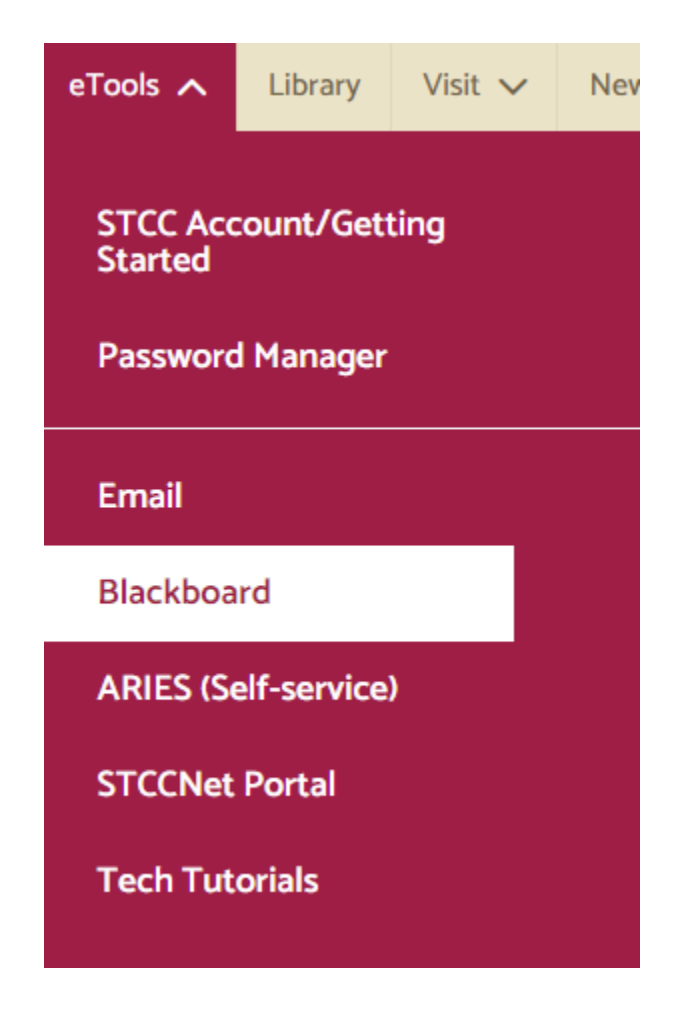

#### **STCC Account Login Method**

The STCC Account login method is the primary way to login into Blackboard. This login method uses your STCC Account credentials (same as ARIES, STCCNet, STCC Gmail, etc.).

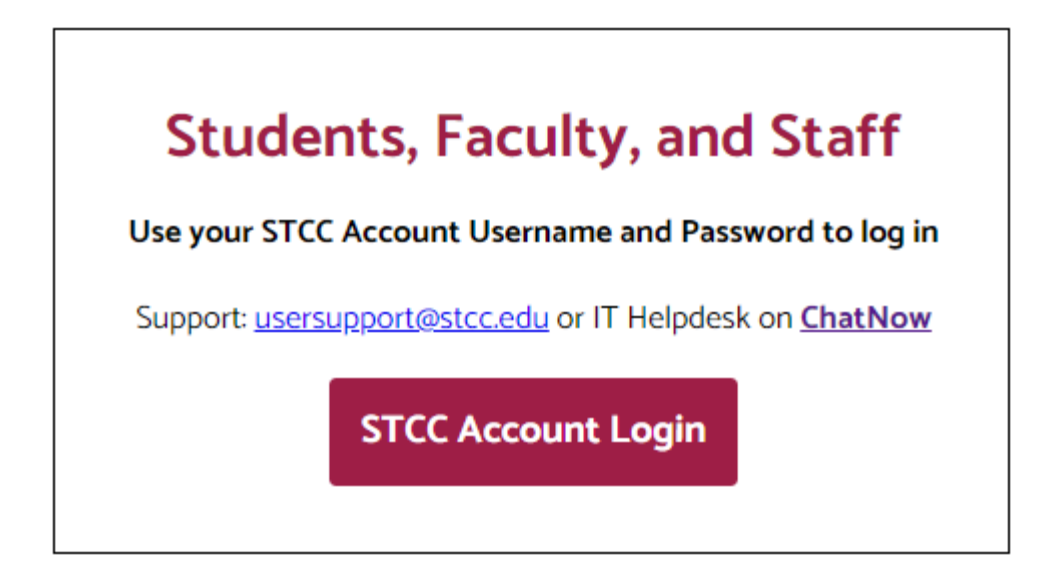

#### **Other User Login Method**

This option is for users who cannot log in with the STCC Account Login, such as non-STCC users, recent name changes, and legacy faculty accounts.

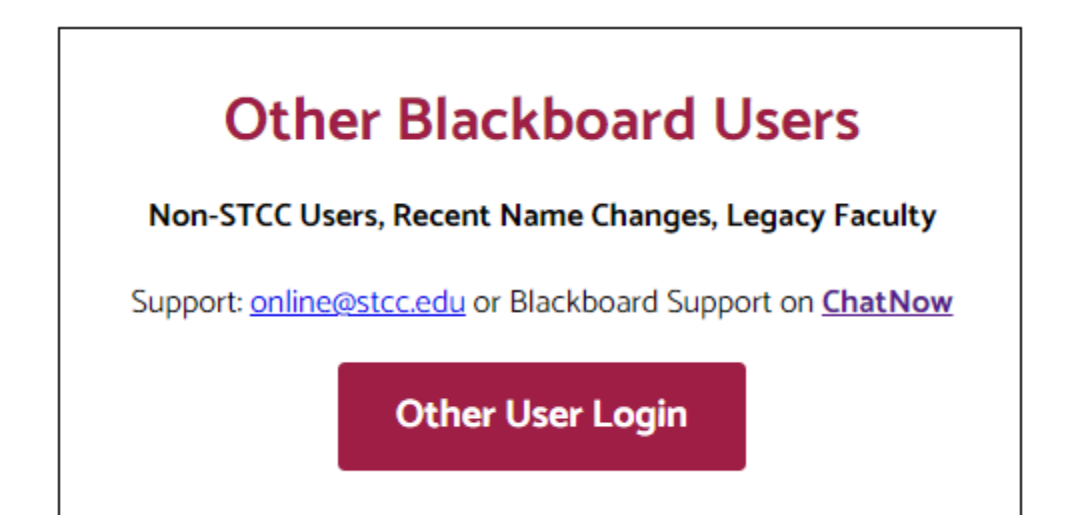

# **ZOOM**

To log into [Zoom](https://zoom.us/) skip the Email address and password and select SSO. Then type in "**stccedu**" in company domain field.

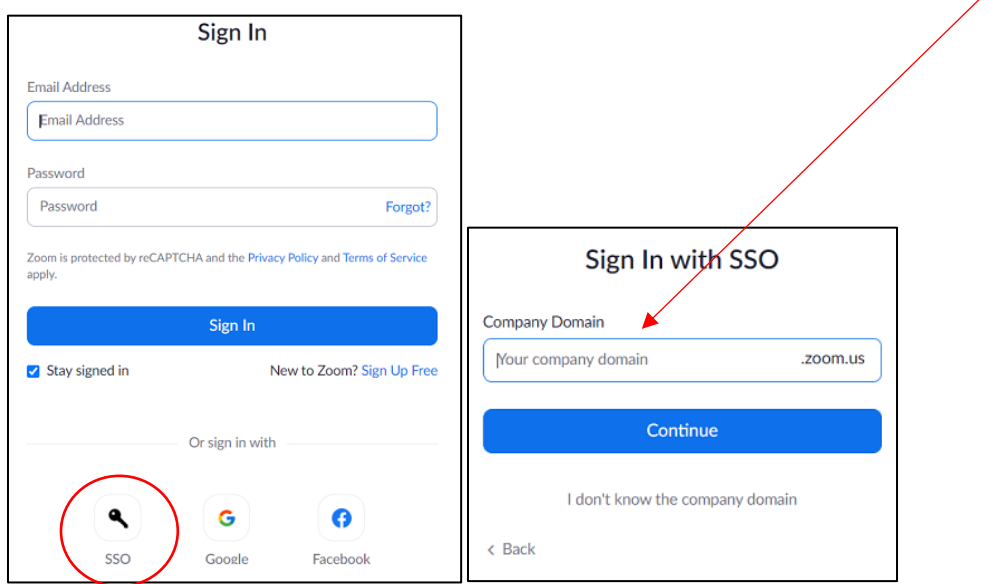

# **ARIES**

To log into ARIES go to stcc.edu, select eTools, then ARIES. You will be redirected to the ADFS page. Enter your STCC Account username and password, then Sign in.

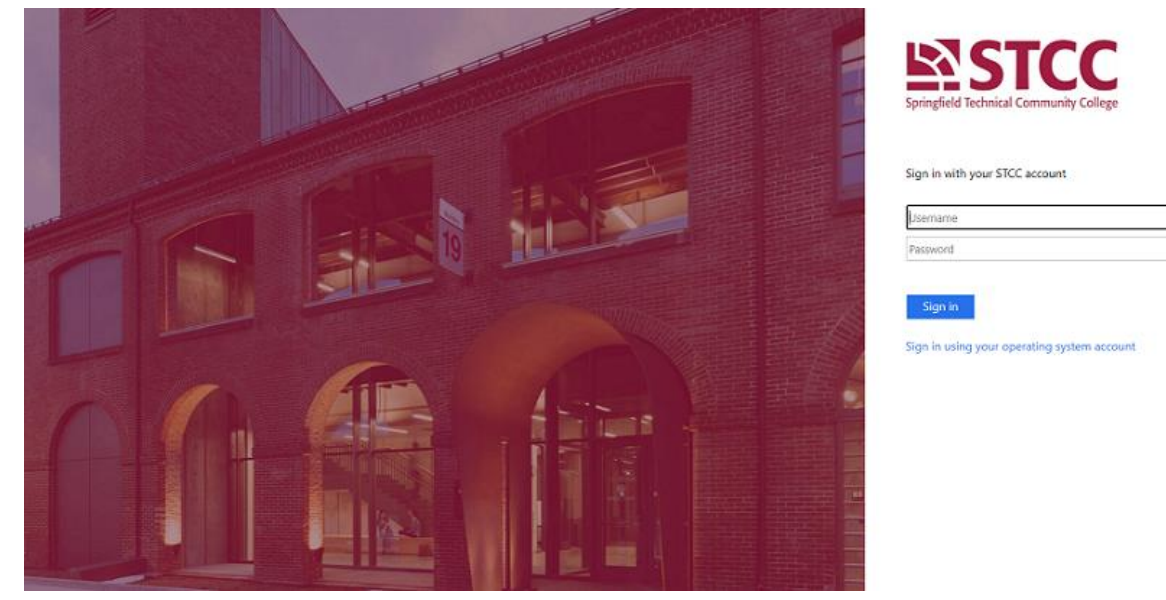

# **STCCNET**

To log into the STCCNet Portal go to stcc.edu, select eTools, then STCCNet Portal. The ADFS dropdown screen appears. Enter your STCC Account username and password. Click Sign in.

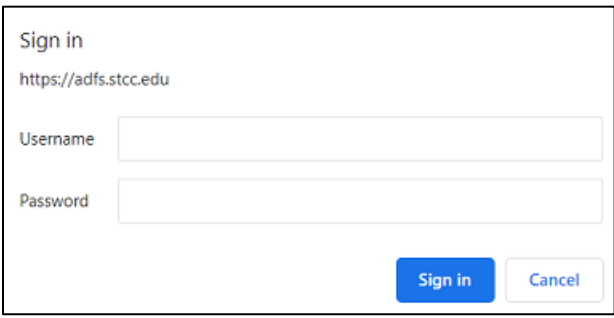

### **EMAIL**

To log onto Email from Google Chrome, first log out of any other Gmail account you have open. Go to [Gmail](https://accounts.google.com/signin/v2/identifier?service=mail&passive=true&rm=false&continue=https%3A%2F%2Fmail.google.com%2Fmail%2F&ss=1&scc=1<mpl=default<mplcache=2&emr=1&osid=1&flowName=GlifWebSignIn&flowEntry=ServiceLogin) (type in "mail.google.com" in the address bar).

At the Google Sign in type in your full Email address (including @student.stcc.edu) then select next.

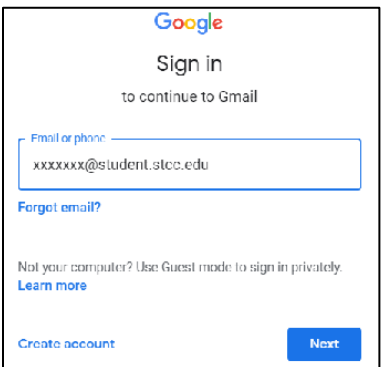

If the pop up ADFS windows appears, enter your **STCC Account Username and Password** (not the email address). Click Sign in.

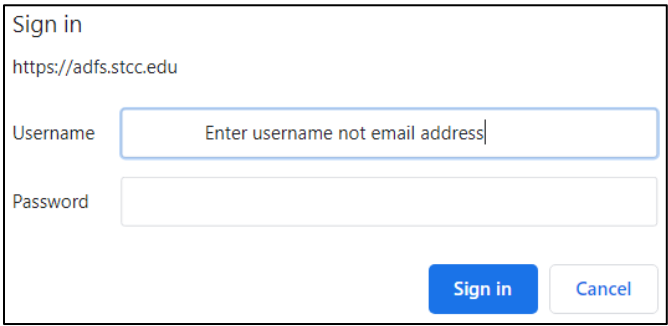

You should be directed to your email.